# 乙醇感應器 (型號:ETH-BTA)

乙醇感應器為測量氣體樣本上方空 氣中所含的乙醇濃度。此感應器可 應用於生物、農業、食物和環境科 學等廣泛測試和實驗。也可用於求 得樣本進行發酵作用時的乙醇產生

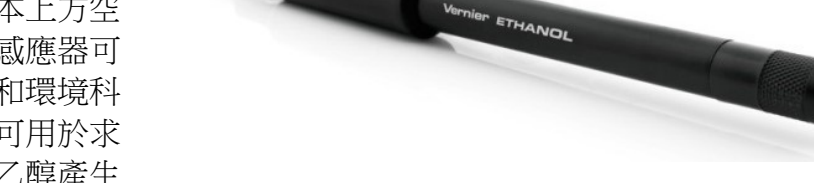

- 率,以及測量樣本中的乙醇變化量。此感應器可作多種不同應用,如下所描述。
	- 測量酵母菌形成時的乙醇產生率。
- 得知是否有特定生物可以利用乙醇發酵作為代謝路徑。
- 得知哪種糖的酵母菌會進行發酵。
- 探索造成乙醇產生率增加或減少的變數。
- 求得溶液中的乙醇濃度。

# 乙醇感應器配件

- 乙醇感應器
- 1 個替換乙醇蓋配件
- 乙醇感應器膠帶
- 乙醇感應器 #6 塞子
- 250 mL 含蓋圓寬口水壺

# 利用乙醇感應器擷取數據

此感應器可搭配以下平台進行數據擷取。

- 單獨或搭配電腦使用威尼爾 LabQuest® 2 或舊型 LabQuest
- 搭配電腦使用威尼爾 LabQuest Mini
- 搭配電腦或 TI 圖形計算機使用威尼爾 LabPro®
- 威尼爾 SensorDAQ®
- CBL 2™
- TI-Nspire™ 實驗室底座

### 數據擷取軟體

此感應器可搭配上述其中一種平台和以下數據擷取軟體使用。

- **Logger** *Pro* **3** 此電腦程式搭配 LabQuest 2、LabQuest、LabQuest Mini 或 LabPro 3.8.6 以上版本使用。
- **Logger Lite** 此電腦程式搭配 LabQuest 2、LabQuest、LabQuest Mini 或 LabPro 1.7 (2013 出版)以上版本使用。
- **LabQuest App** 此電腦程式搭配單獨使用的 LabQuest 2 或舊型 LabQuest。舊型 LabQuest 需要使用 1.7 以上版本軟體, LabQuest 2 則需要 2.1 以上版本。
- **TI-Nspire™** 使用 **DataQuest™** 軟體此 TI-Nspire™計算機的計算機應用程式可搭配 TI-Nspire™實驗 室底座使用。需使用 DataQuest™ 3.6 (2013 出版) 以上版本軟體。
- **EasyData App** TI-83 Plus 和 TI-84 Plus 所使用的此計算機應用程式可搭配 CBL 2 和 LabPro 2.4 (2013 一月出版) 以上版本軟體。
- **LabVIEW™** 國家儀器 LabVIEW™ 軟體為國家儀器公司販售的圖形程式語言。其 搭配 SensorDAQ 使用,並可以與很多其他威尼爾平台配合。

注意:威尼爾產品設計為教育使用。我們的產品並非設計於也不建議使用於任何工 業、醫學或商業流程。例如:任何形式的維生系統、病人診斷、製造流程控制或工 業測試。

# 乙醇感應器準備步驟

1. 取出感應器尖端的蓋子。(第一次時)丟棄覆蓋蓋子的紙巾。

- 2. 將防漏膠帶(內含)剪成邊長 1.5 公分方形。
- 3. 膠帶覆蓋整個蓋子,並檢查不要有凹凸不平或沒覆蓋到的地方。
- 4. 將尖端蓋在膠帶上, 並確認蓋好才執行下一步驟。

注意:在實驗結束時,從蓋子上取出膠帶。為了得到最佳結果,每天使用感應器 前請更換新的膠帶。

**TAPR** 

圖 1 感應器組件, 蓋子、膠帶和尖端

### 光學校正步驟

在教室內使用乙醇感應器時可能不需要執行校正。如果實驗或應用在計算乙醇產 生率(如:酵母菌的代謝率或乙醇濃度中的代謝率相對變化量),則直接採用已儲存 校正即可。

對乙醇樣本的量化分析而言,最好使用兩點校正來增進正確性。兩點校正取決於樣本 中乙醇預測量。為了得到低濃度(0.1–1%)最佳結果,校正使用 1% 和 0.1% 乙醇。高 濃度(1.0–3.0%)最佳結果的校正則使用 3.0% 和 1% 乙醇。如果所測量濃度位於這兩者 中間,則使用 0.2% 和 2.0% 乙醇進行校正。校正步驟會依照所使用數據擷取平台不同 而異。

# 使用電腦校正乙醇感應器

- 1. 根據需要的乙醇濃度配製兩種標準乙醇,再將每個樣本倒入不同的大試管中。確 認試管容量足夠容納乙醇感應器。
- 2. 遵循[乙醇感應器在實驗前的準備步驟設定乙醇感應器。
- 3. 先使用較高標準溶液,將乙醇感應器放在試管液面上方 1 cm 處。讓感應器靜置 五分鐘以達到平衡。
- 4. 在[實驗]選單中選取[校正]後,再按下[感應器設定]對話方塊內的[立即校正]。
- 5. 遵循[乙醇感應器在實驗前的準備步驟]設定乙醇感應器,並在空氣中暖機 5 分 鐘。
- 6. 先使用較高標準濃度溶液,將乙醇感應器置於試管液面上方 1 cm 處。
- 7. 輸入已知值作為讀數 1[Reading 1]。
- 8. 當讀數 1[Reading 1]的電壓讀數穩定後(~1 分鐘),按下保留[Keep]。
- 9. 從試管中取出乙醇感應器,讓讀數穩定至少 60 秒。
- 10. 再選取較低濃度標準溶液。將乙醇感應器置於試管液面上方 1 cm 處。
- 11. 輸入已知值作為讀數 2[Reading 2]。
- 12. 待電壓讀數穩定後,按下保留[Keep]。
- 13. (建議)儲存感應器校正: 按下校正儲存[Calibration Storage]頁籤, 然後按下設定感 應器校正[Set Sensor Calibration],再按下確定[OK]。
- 14. 如要擷取數據,請遵循下方說明的擷取數據[Collecting Data]段落步驟。

# 使用 LabQuest App 校正乙醇感應器

- 15. 根據您需要的乙醇濃度配製兩個標準溶液,將兩個樣本倒入不同的廣口試管。確 認試管容量足夠放入乙醇感應器。
- 16. 遵循乙醇感應器準備步驟設定乙醇感應器,以備使用。
- 17. 先使用較高標準濃度溶液,將乙醇感應器置於試管液面上方 1 cm 處。讓感應器 靜置五分鐘以達到平衡。
- 18. 在感應器選單中選取校正[Calibrate],再按下立即校正[Calibrate Now]。
- 19. 遵循[乙醇感應器在實驗前的準備步驟]設定乙醇感應器,並在空氣中暖機 5 分 鐘。
- 20. 先使用較高標準濃度溶液,將乙醇感應器置於試管液面上方 1 cm 處。
- 21. 輸入已知值作為讀數 1 [Reading 1]。
- 22. 當讀數 1[Reading 1]的電壓讀數穩定後(~1 分鐘),按下保留[Keep]。
- 23. 從試管中取出乙醇感應器,讓讀數穩定至少 60 秒。
- 24. 再選取較低濃度標準溶液。將乙醇感應器置於試管液面上方 1 cm 處。
- 25. 輸入已知值作為讀數 2[Reading 2]。
- 26. 當電壓讀數穩定後,按下保留[Keep]。
- 27. (建議)儲存感應器校正: 按下儲存[Storage]頁籤, 然後按下儲存感應器校正[Save Calibration to Sensor], 再按下確定[OK]。
- 28. 如要擷取數據,請遵循下方說明的擷取數據[Collecting Data]段落步驟。

### 配製校正需要的乙醇標準溶液

配製乙醇校正使用的溶液需要將使用期限內的乙醇稀釋為適當濃度。已經變性或未變 性的乙醇都可以。70% 的乙醇比 95% 的穩定。最好使用容量瓶測量標準溶液以得到 正確結果。配製實遵循以下方程式:

### *C*1*V*1 = *C*2*V*2

- *C*1 為儲存溶液濃度(通常為 70% 或 95%)。
- *V*1 是加入的儲存溶液量(經由方程式可得)。
- *C*2 為需要的濃度,單位是 %。
- *V*2 是最後總體積。
- *V*2 *V*1 = 是加入儲存溶液的蒸餾水水量。

可能需要重複幾次稀釋動作才會得到需要的準確標準溶液。下表說明數次稀釋 70% 乙醇後得到 0.1% 乙醇的範例。

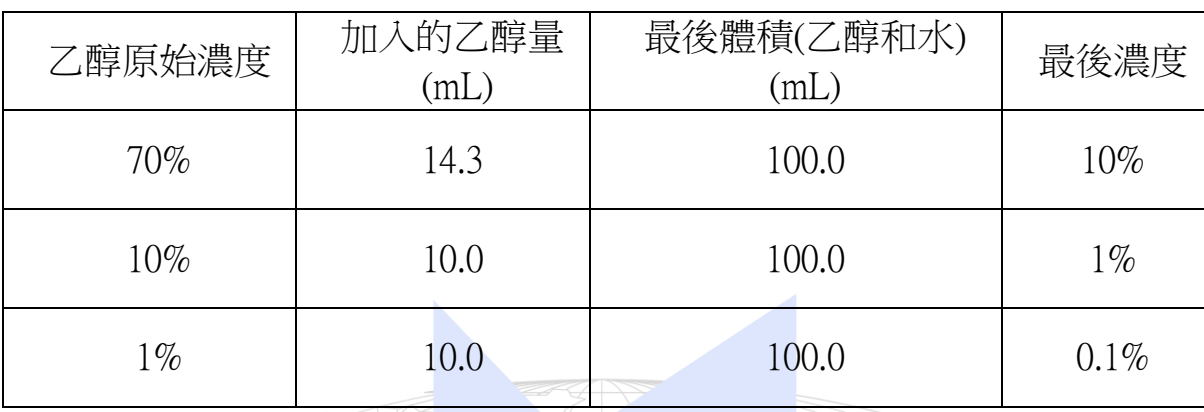

# 數據擷取

- 1. 連結乙醇感應器和數據擷取平台。
- 2. 啟動數據擷取軟體。
- 3. 軟體會辨識感應器並載入預設數據擷取設定。
- 4. 乙醇感應器需要暖機 5 分鐘後才能讀取讀數。感應器暖 機步驟,數據擷取軟體執行時保持感應器與平台的連 接。
- 5. 感應器隨附有 250 mL 發酵室和 #6 雙孔塞子, 以方便設 置如圖 2。發酵室置於攪動盤上以持續搖動樣本。將塞 子轉進而不是滑入感應器,滑入的方式可能導致感應器 尖端脫落遺失。學生要將感應器放入發酵室時,應告知 須輕輕將感應器轉入發酵室開口。注意:此感應器為氣 體感應器,不應該浸入液體中。
- 6. 開始數據擷取。

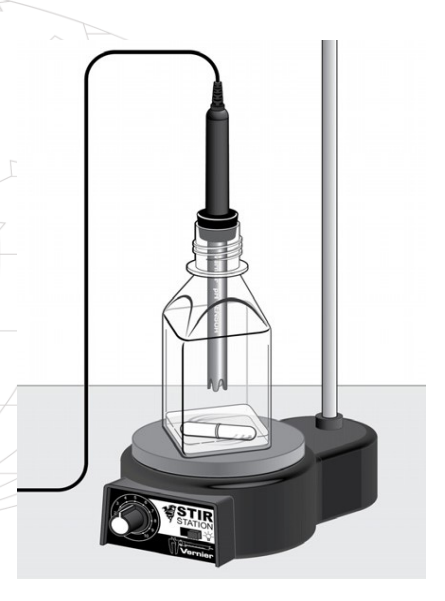

圖 2

# 規格

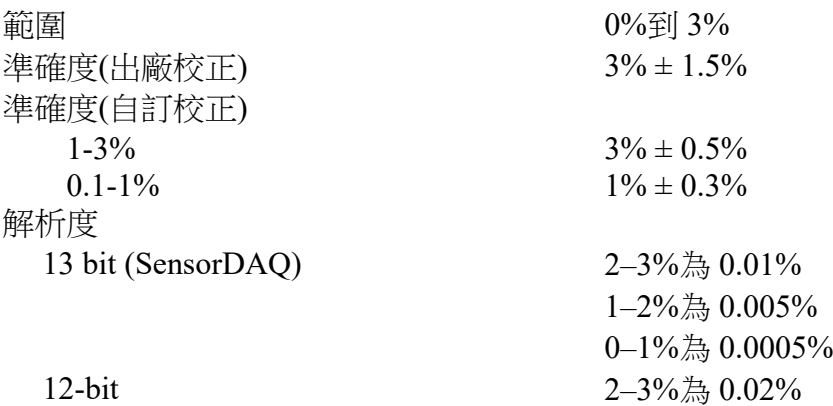

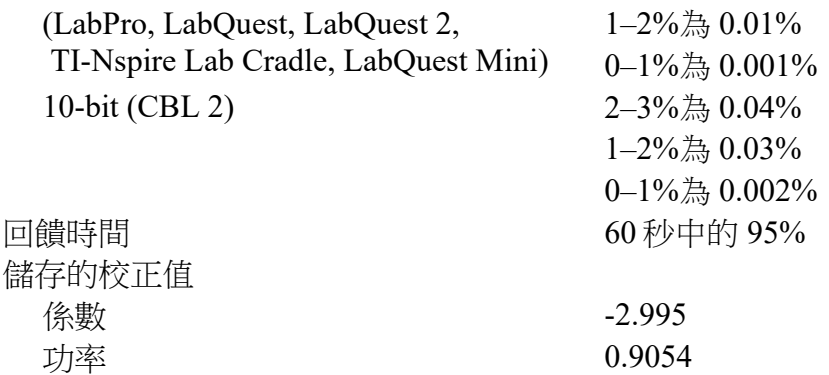

此感應器備有電路可支援自動辨識。當與以下裝置搭配使用時,數據擷取軟體會辨識 感應器並利用預定義參數將實驗設定為適用於所辨識感應器,LabQuest 2、 LabQuest、LabQuest Mini、LabPro、SensorDAQ、TI-Nspire™實驗室底座和 CBL  $2TM$ 

### 乙醇感應器原理

威尼爾乙醇感應器利用金氧半導體偵測空氣中的乙醇濃度。乙醇蒸氣與金氧反應並在 燃燒反應中消耗乙醇蒸氣,如此一來會降低感應器元件中的內部電阻。放大器用於將 感應器內的電阻變化轉變成回饋電壓,再由數據擷取軟體將其轉換成適當的乙醇濃 度。功函數則是用來校正高回饋範圍。注意:感應器元件對乙醇蒸氣非常靈敏,也大 範圍對其他揮發性有機物有反應。除此之外,也會稍微對水蒸氣和二氧化碳氣體有反 應。此感應器並無內建溫度、壓力和濕度補償。感應器需要校正和在室溫使用,以獲 得最佳結果。

### 建議實驗

#### 判斷哪種酵母會進行代謝作用

學生在此實驗中可判斷酵母特定股是否會發酵不同種類的糖,單醣和雙醣。發酵室內 放入酵母和糖的混合物,再擷取十分鐘內的乙醇濃度數據。學生從數據能夠了解酵母 如何利用糖轉化成食物。

### 觀察發酵作用時乙醇和 CO2的產生情況

學生利用 Biochamber 2000 和 CO2氣體感應器同時擷取發酵作用的兩種產物。如果發 生發酵作用,二氧化碳和乙醇濃度都會上升。相反地,如果進行有氧呼吸作用,則會 發現只有二氧化碳濃度上升,乙醇濃度不變。此實驗對象為已知進行發酵作用或細胞 呼吸作的不同生物。

### 測量樣本的乙醇濃度

乙醇的合成和精餾是常見的化學實驗。乙醇感應器可以正確地偵測是否有乙醇產生。 乙醇量測量準確度高達 3%。也可應用於觀察特定酵母產生固定量乙醇所花費的時 間。

### 附件和替代零件

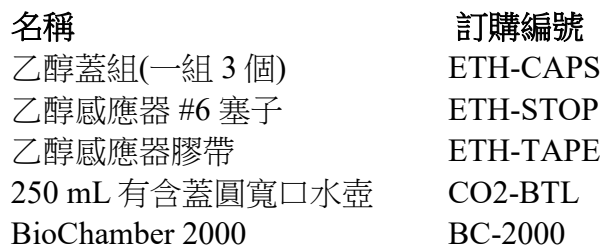

# 保固

威尼爾公司承諾所有產品沒有設計上的缺陷和製造上的瑕疵。 自出售日起,在正常使用下免費保固五年,人為損壞除外,正常消耗品 (如 pH 緩衝液、 離子電極校準液等) 除外。前三年為全保,後兩年收取單程運費 (指用戶所在地郵寄至 美國維修工廠所產生的費用),所有產品終身維護。

注意:鑑於維護台灣消費者之權利,台灣總代理廣天國際有限公司僅維護出具 貼有廣天國際有限公司保固貼紙之產品,才享有上述之服務。

# 製造商

威尼爾軟體與技術公司 (Vernier Software & Technology) 13979 S.W. Millikan Way Beaverton, Oregon 97005-2886 USA 電話: 888-837-6437 傳真: 503-277-2440

# 台灣總代理

廣天國際有限公司 地址:台北市信義區基隆路二段115號7樓之3 電話:02-23822027 傳真:02-23820206 郵編:110 電郵: [support@calculator.com.tw](mailto:support@calculator.com.tw) 網站: [www.vernier.com.tw](http://www.vernier.com.tw/)

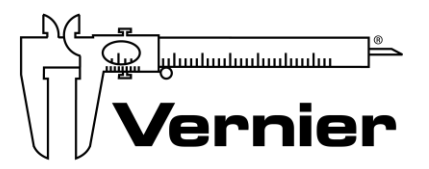

MEASURE. ANALYZE. LEARN.™